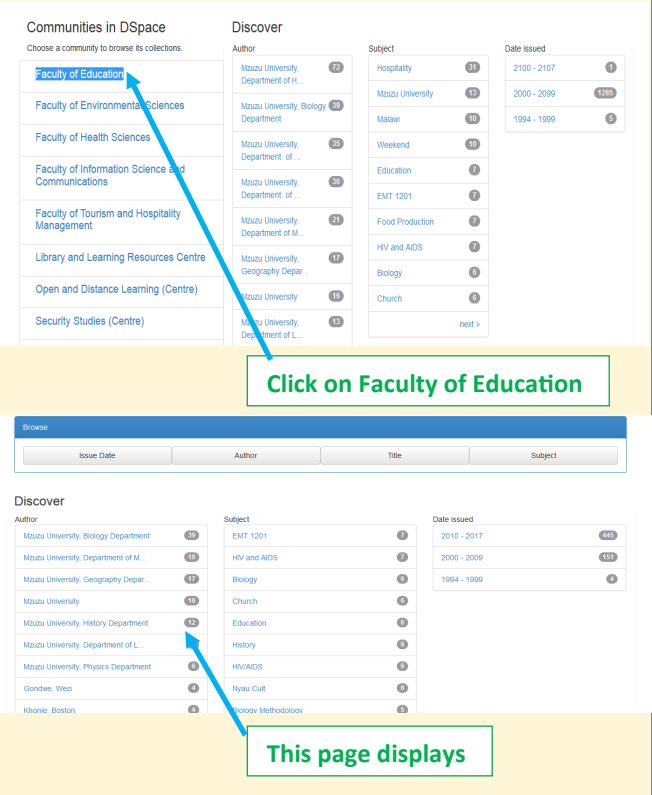

## **Step number Seven**

it.

Click on the **past examination paper** you need. Then click on the link under '**files in this item** or **click on view/open.** This will open the **past examination paper** you need. In some cases if you click on the **view/open,** the file does not open instead it is just downloaded. If this happens, click on the download arrow and then click on the button against the file name to open

# **Benefits of the Institutional Repository**

 *The following are the benefits that are accrued from using the institutional Repository:*

- $\bullet$  It maximizes user access to research outputs.
- $\bullet$  It increases the visibility and academic prestige of both the university and authors.
- It helps the students in preparation for examinations by making available past examination papers
- The institutional repository enhances scholarly communication.
- Institutional Repositories are important tools for preserving an organization's legacy.
- They facilitate digital preservation and scholarly communication

**Thank you very much for reading this brochure.**

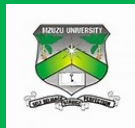

#### MZUNI INSTITUTIONAL REPOSITORY

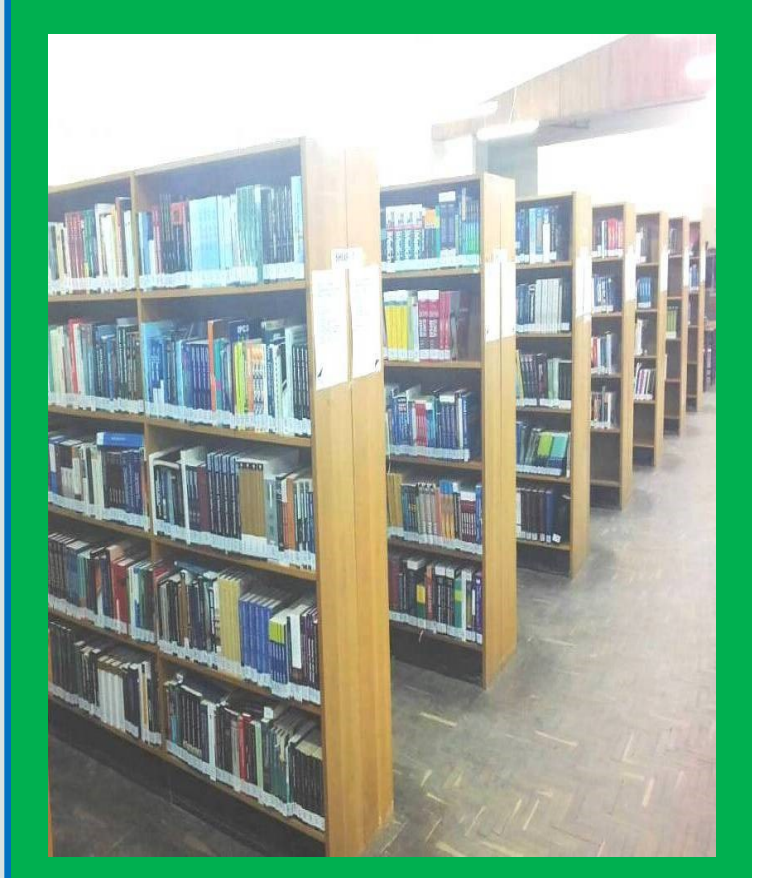

Providing Access to Mzuzu University Research output

The Mzuni Digital Institutional Repository is a digital archive of the intellectual products created by the faculties, research staff, and students of Mzuni. It is currently accessible only to users on campus, but there are plans to make it accessible over the internet.

**Contents of the Institutional Repository** The Mzuni Digital Repository currently holds the following electronic resources:

- Mzuni research outputs or staff publications.
- ◆ Final year projects
- Theses and dissertations
- Past examination papers
- $\leftarrow$  E-books

## **How to access the Institutional Repository**

To access the electronic resources available in the Institutional Repository follow the following steps:

## **Step number one**

In the address bar, type **koha.mzuni.ac.mw**.

This links you to the OPAC homepage

#### **Step number two**

Under '**important links'** click on **Institutional Repository.** Or use the following link: **dspace.mzuni.ac.mw:8080/jspui**

While in the IR scroll down to **Communities in Mzuni IR. Search Field**  $\sigma$   $\infty$  $\times$  (TV Maga Daisardo Institution,  $\times$  ) of  $\frac{1}{2}$  $(1)$  192 168 1 8 cm  $\mathbf{a}$  . A Home Browse -**DSpace** JSPUI  $\overline{a}$ DSpace preserves and enables easy and open access to all types of digital content including text image opace preserves and enables easy<br>oving images, mpegs and data sets **DSPACE** Mzuzu University Welcome to Mzuzu University Institutional Repository, an Open Access dig sists of full fed materials, such as theses, journal articles, conference publications and research materials ints by faculty, department, centre or search by title, subject, author with the search box on the top rid HePHW Units **EXECUTE OF A CENTER OF A CENTER CONTENT The HomepageStep number three**

Click on the **Faculty** you need.

This links you to Departments within the Faculty you clicked on above.

#### **Step number four**

*Click on the Department you are interested in.*  While in the department you need, scroll down to **Collections within the Community.** The collections within the community include **past examination papers and staff publications.**

### **Step number five**

Click on the **collection** you want to access e.g. **past examination papers.** This links you to past examination papers for subjects/courses offered by the Department.

#### **Step number six**

Click on the **subject /course** you need or simply type the **course code in the search bar and press enter.**

This links you to the **past examination papers**  for the subject you need.